すので、変更せずそのまま「Extract」ボ タンをクリックして展開してください。

展開後は,展開前の自己展開形式のファイ ル (教材名 .exe) は削除してください。

□サーバー証明書の検証を無効化する<br>通常はチェックを入れずにご利用ください。

数科書管理

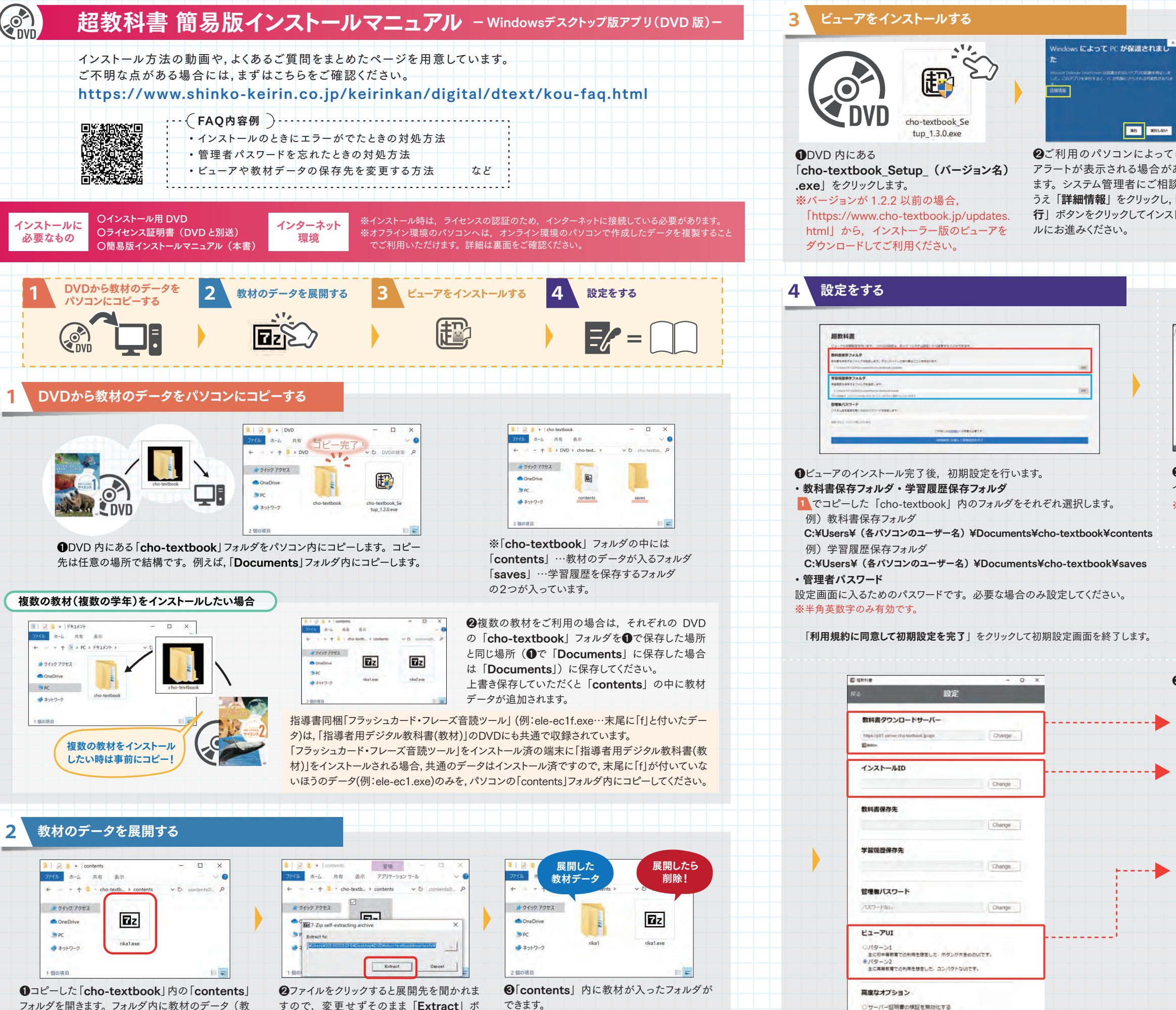

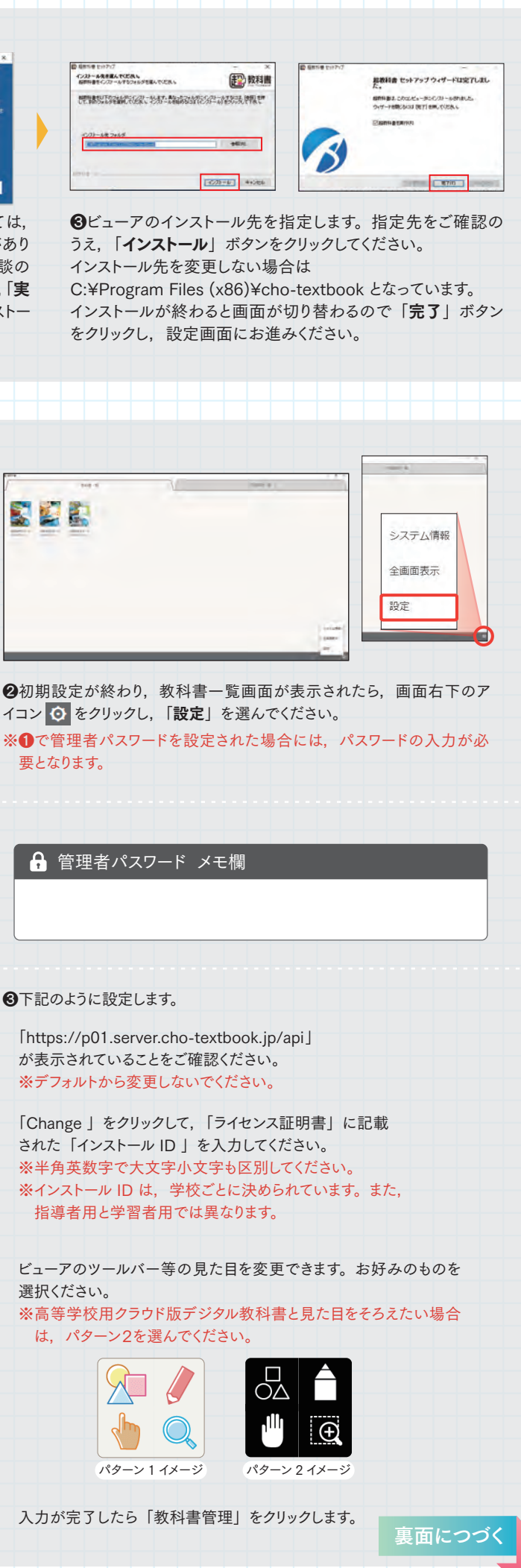

フォルダを開きます。フォルダ内に教材のデータ(教 材名 .exe(例: rika1. exe))が入っていますので, このデータを展開します。教材のデータは自己展開 形式です。

2022.03.01 高等学校向け

#### ●教科書一覧画面の右下のアイコン ⊙ から「システム情報」 を選びます。

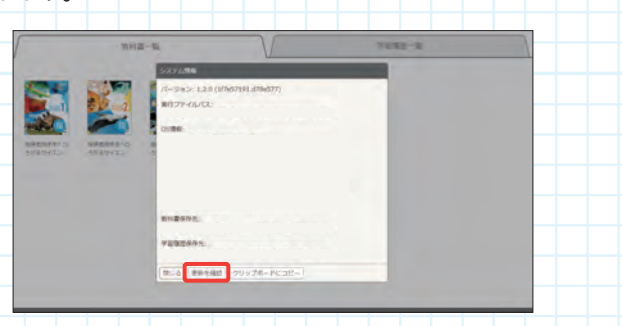

❸インストーラ版を「ダウンロード」します。ダウンロードしたファ イルを本書オモテ面 と同様の手順でインストールします。 **3**※インストール先を変更しない場合,古いビューアは自動で消

デジタル教科書の使い方はデジタル教科書の目次内のアイコ ンから開くことができます。基本的な操作方法や,コンテンツ ごとの使い方をご紹介しています。

**❷**教材データ・学習履歴データをコピーします。本書の表面 <mark>1</mark> でコ ピーした「cho-textbook」フォルダ

❷バージョン情報の欄に,現在のビューアのバージョンが示さ れています。下部の「更新を確認」をクリックすると、ダウンロー ドページにアクセスできます。 ダウンロードページには下記のURLからもアクセスいただけます。 https://www.cho-textbook.jp/updates.html

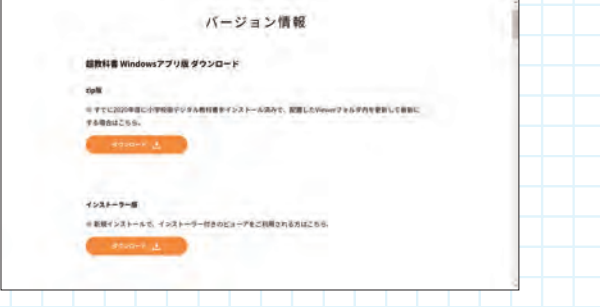

※「AppData」フォルダは隠しフォルダになっているため、隠しファイルを表示 させてご確認ください。 ※上記手順を行う場合,コピー先はユーザー名部分も含めて同一である必要 があります。利用するユーザーアカウントがコピー先 PC で異なる場合には, 初回環境構築時にユーザー名に依存しない場所をインストール先として選択

してください 例) C:¥ , D:¥ など,C:¥users 配下以外の場所

❶構築済み環境から,設定ファイルをコピーします。 去されます。 ❶本書の表面 でコピーした「cho-textbook」フォルダ **1** C:\Users\ (各パソコンのユーザー名) \AppData\Roaming\cho-textbook cho-textbook フォルダ全体をコピーし,コピー先 PC の同一フォルダ にコピーします。

構築済み環境の PC と全く同じフォルダに,ビューア, 教材ファイル等ファイル一式を配置する場合

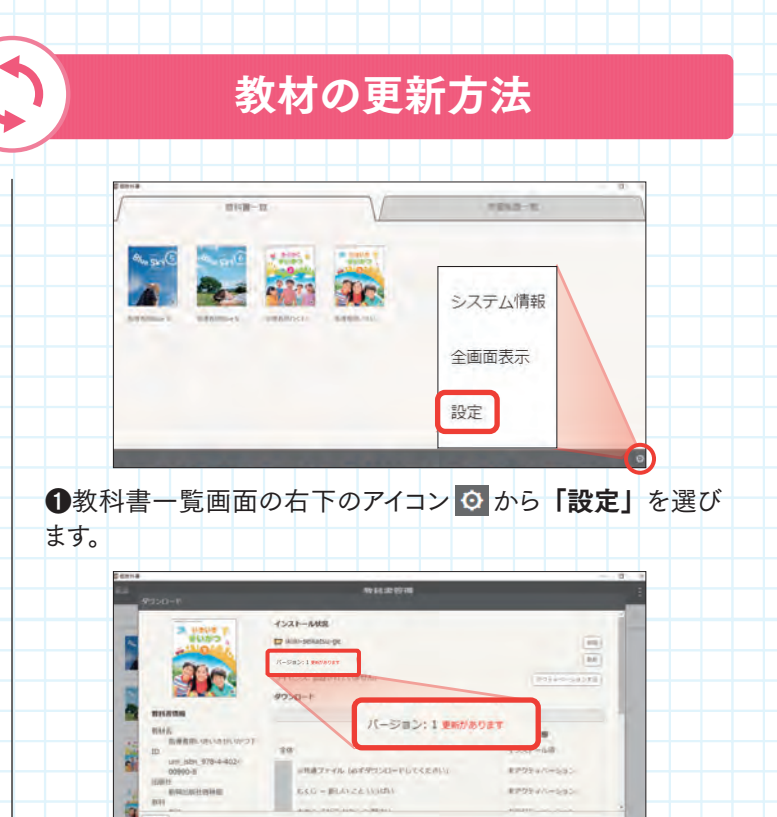

2設定画面下部の「教科書管理」をクリックし,「お客様パスワー ド」を入力し「OK」して教科書管理画面から各教材の「詳細」 に進みます。教材の更新データがある場合は,バージョン情報 の横に赤文字で「更新があります」と表示されています。

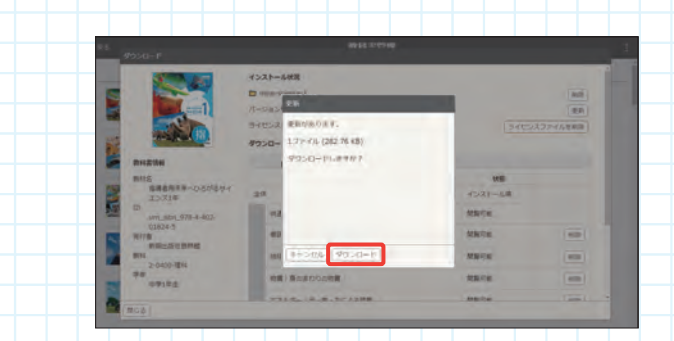

6「更新」ボタンをクリックして教材を更新してください。

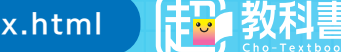

 例)C:\Users\ (各パソコンのユーザー名) \Documents\cho-textbook をフォルダ全体をそのまま,コピー先 PC の同一フォルダにコピーします。 ❸ビューアをインストールします。

❼これでデジタル教科書を利用する準備は完了です。左下の「閉じる」で教科 書管理画面に戻り, 右上の X ボタンで一旦ビューアを終了します。

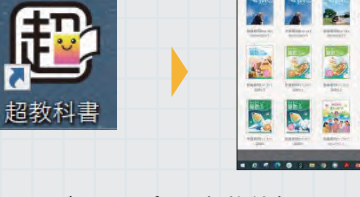

ル先フォルダの場所に合わせて初期設定を実施します。

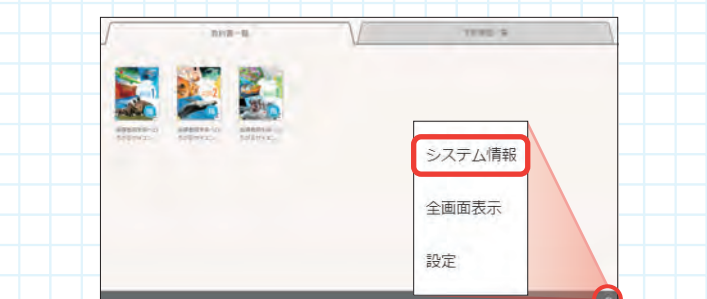

## ビューアの更新方法

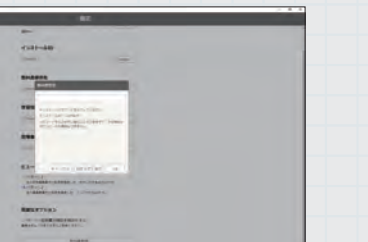

## デジタル教科書の使い方

#### 構築済み環境の PCとは異なるフォルダに,ビューア, 教材ファイル等ファイル一式を配置する場合

例) C:\Users\ (各パソコンのユーザー名) \Documents\cho-textbook をフォルダ全体をコピー先 PC の任意のフォルダにコピーします。 ❷ビューアをインストールします。 ●超教科書を起動すると初期設定の画面になります。 <u>インストール方法の「<mark>4</mark>、設定をする」を参考に,実際のインストー</u>

### 構築済み環境を利用して別のコンピュータに利用環境を複製

https://www.cho-textbook.jp/manual/viewer/index.html

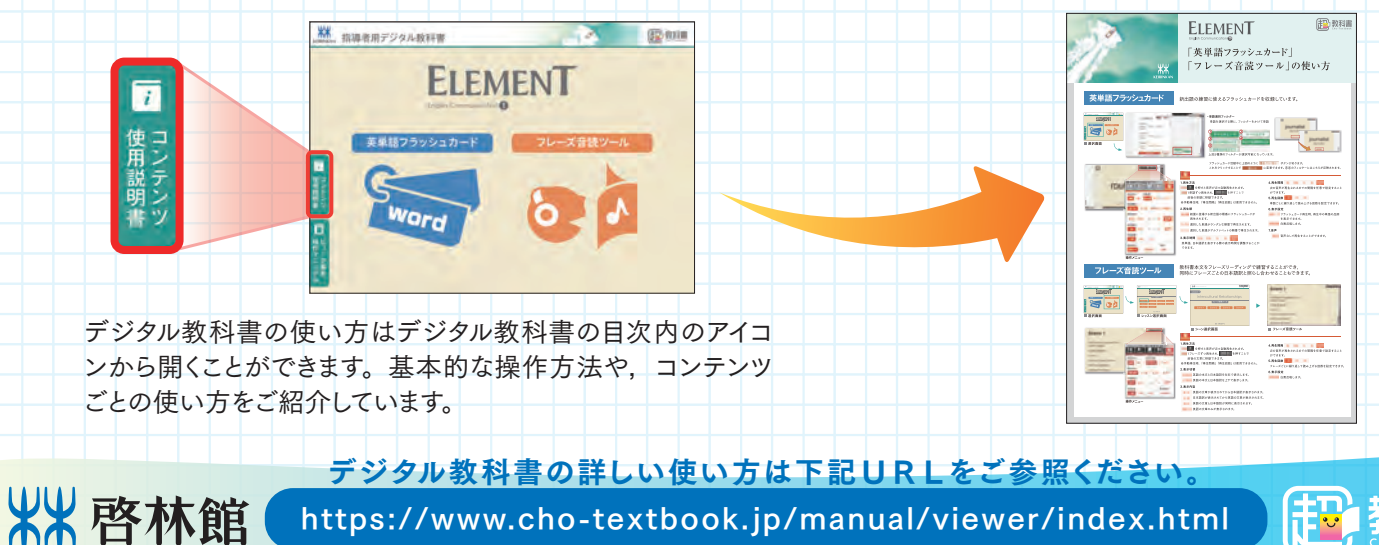

### **4** 設定をする (つづき)

❹「ライセンス証明書」に記載された「お客様パスワード」を入力し, 「 OK 」をクリックすると教科書管理画面に進みます。 ※認証エラーが出る場合は、本書オモテ面左上に記載の FAQ ページを ご確認ください。

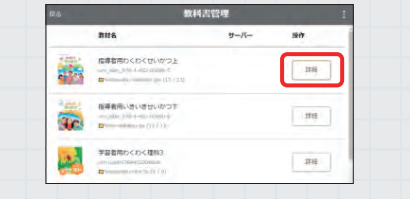

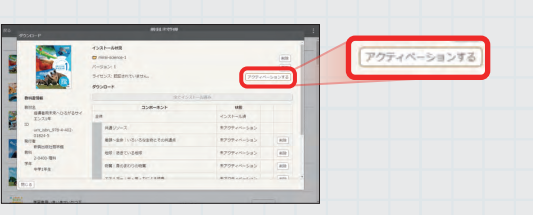

操作

1788

6教科書管理画面の右上のアイコン : をクリックし,

インデックスファイル再構築

「インデックスファイル再構築」を行います。

❻インデックスファイル再構築後,インストールした教材の「詳細」をクリックします。画面右上の「アクティベーションする」を クリックし,状態が「閲覧可能」になっていることをご確認ください。

また,左上に赤文字で「更新があります」と表示が出ている場合は,「更新」ボタンを押して教材を更新してください。 ※複数の教材をインストールする場合は、それぞれの教材ごとに作業を行なってください。

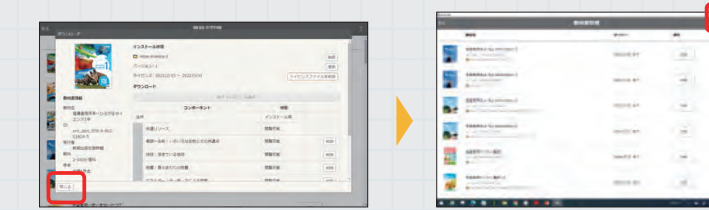

❽パソコンのデスクトップ上に超教科書のショートカットができています。 クリックで起動すると教科書一覧が表示されます。 デジタル教科書を開いてみましょう。

 $\mathbf{M}$ 

#### 【アンインストール】

「Windows の設定」→「アプリ」→「アプリと機能」から「超教科書(バージョン名)」を選び「アンインストール」をクリックしてください。 また,教材データと学習履歴は残りますので,不要でしたら 1 でコピーしたフォルダ (この例では, C:¥Users¥ (各パソコンのユーザー名) ¥Documents¥cho-textbook)を削除してください。

# 6.ライセンス期間の更新

1年間ライセンスが切れるため、ライセンスを追加購入した 場合など、端末にインストール済みで、追加購入した ライセンスに更新する場合は、ライセンス期間の更新作業を 行っていただく必要があります。

- ❶教科書一覧画面の右下の歯車アイコンをクリックし、 「設定」を選びます。
- ※管理者パスワードを設定されている場合には、 パスワードの入力が必要となります。
- ❷設定画面下部の「教科書管理」をクリックし、 ライセンス証明書に記載された「お客様パスワード」 を入力し「OK」を押して教科書管理画面に進みます。

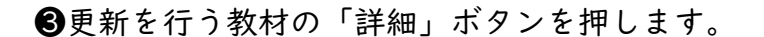

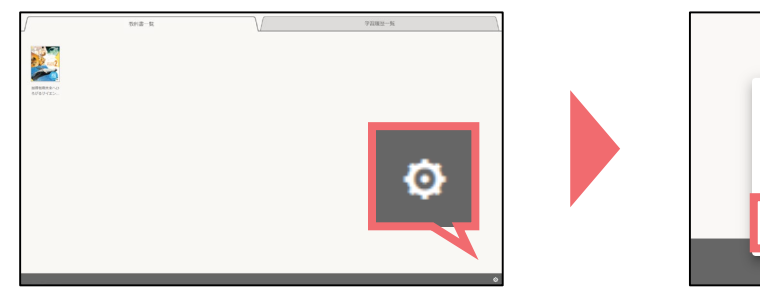

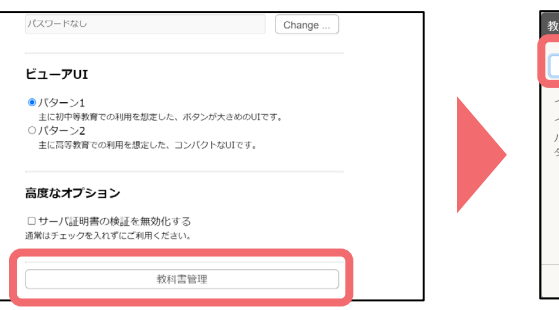

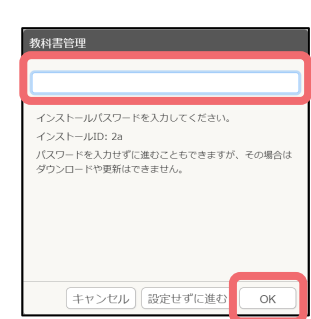

システム情報

全画面表示

設定

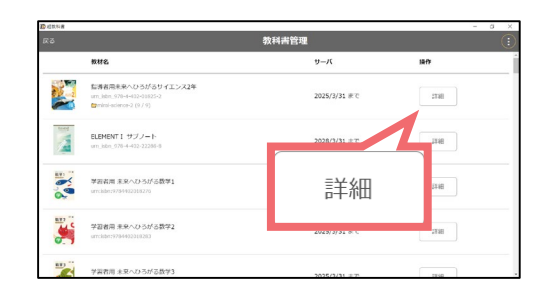

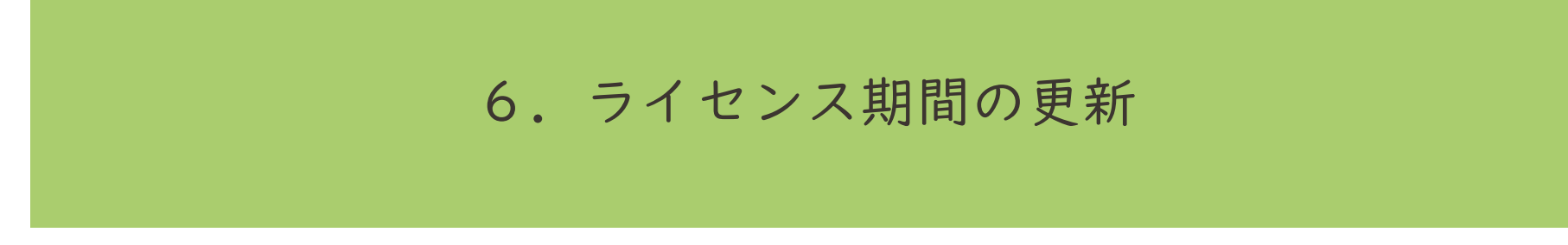

❹下記のいずれかでライセンス期間を更新します。

1)左上に赤文字で「更新があります」と表示が出ている場合は、「更新」ボタンを押して教材を更新してください。 ライセンス期間が更新されます。

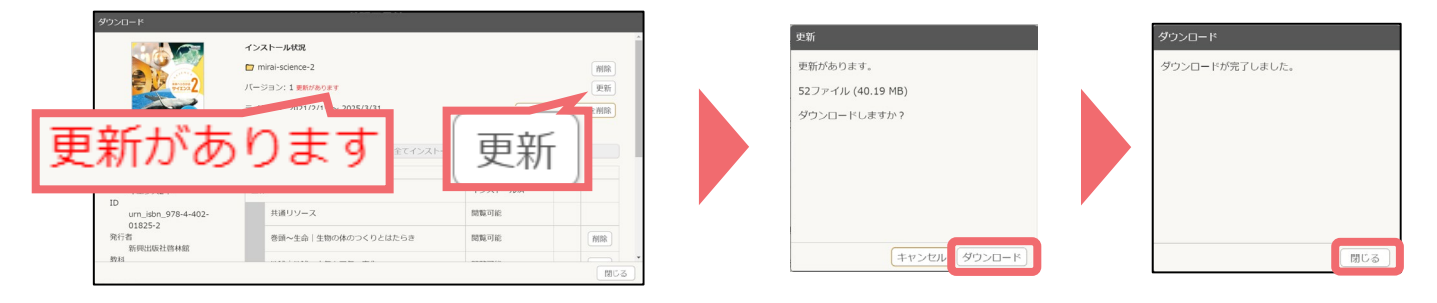

2)左上に赤文字で「更新があります」の表示がない場合や教材の更新を行わない場合は、ライセンスファイルを削除 した後、再度アクティベーションを行ってください。ライセンス期間が更新されます。

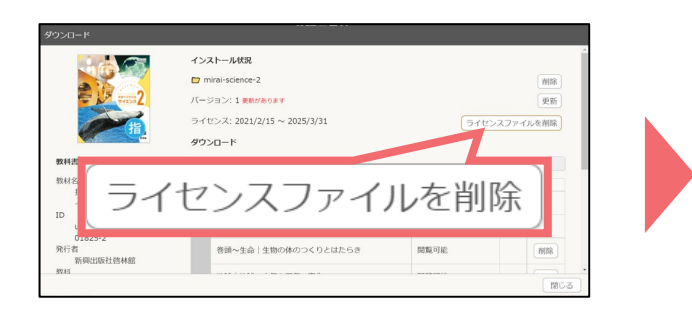

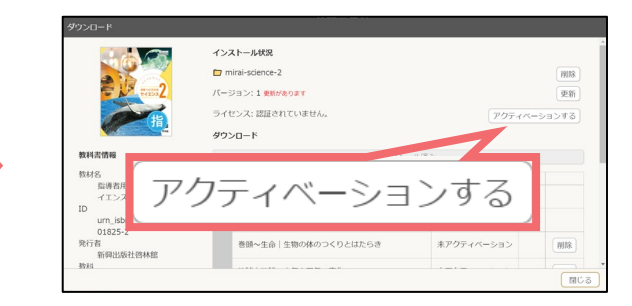